# **Using One Remote POS Device Manager for Multiple Datasets**

 $\pmb{\times}$ 

## **Details**

When a client has multiple datasets, ALL datasets shared by the same users must have the same Group Id. Just assign the same group id to each dataset in the Setup wizard. Doesn't matter which one, you can even make one up.

#### **Step 1**

Close the Setup Wizard and Exit System Five.Access the Setup Wizard Click the Menu button, click Setup Tools, and click Setup Wizard. Scroll down to Point Of Sale Devices in the left hand window. Click on Point Of Sale Devices, then Device Options

Under "Use Point of Sale Device Manager" click on "Remote relay (SAAS)".

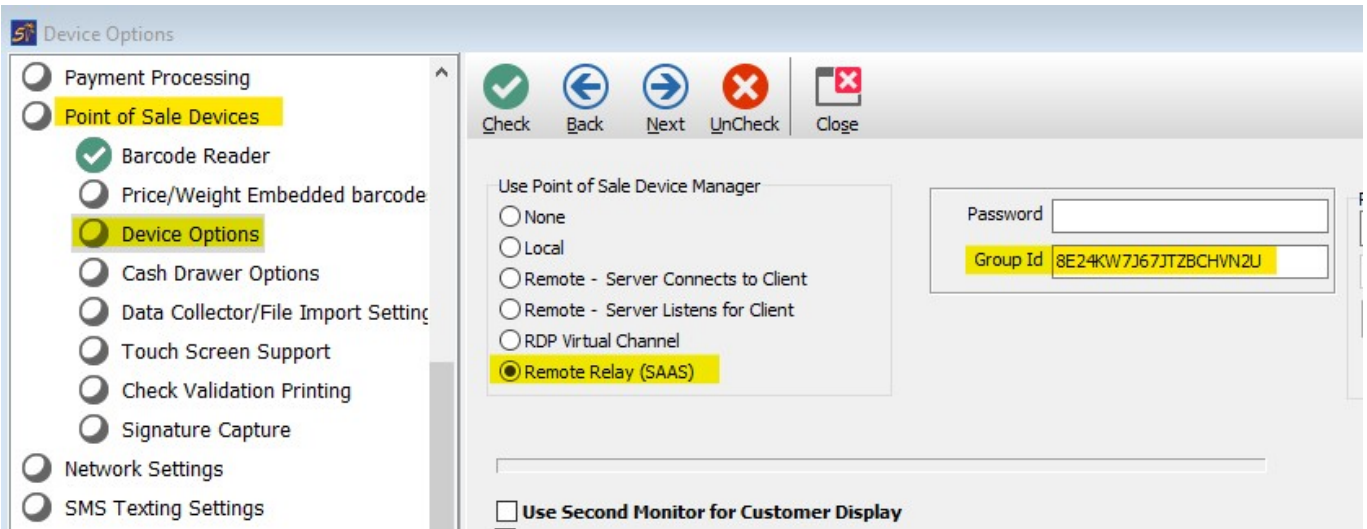

Right Click in the Group Id field and click on Select All Press Ctrl + C on your keyboard to copy the Group Id to your clipboard Close the Setup Wizard and Restart System Five.

#### **Step 2**

Minimize your System Five on Cloud session and open the POS Device Manager on your local workstation.

Uncheck the check box next to Use Message Relay Paste the group Id to the remote POS Device manager by clicking on the Paste Button. Last

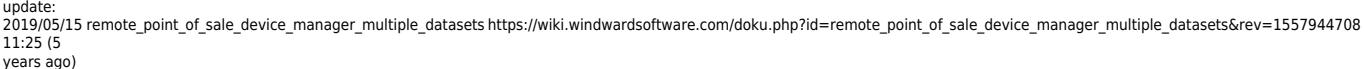

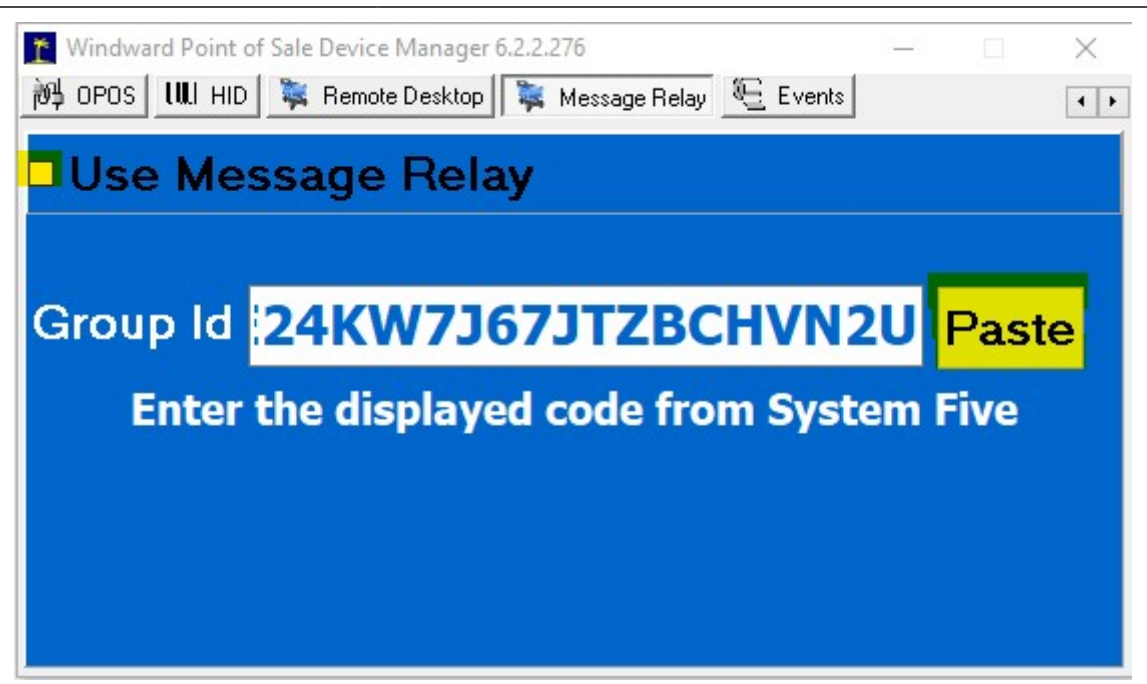

Put a check mark back in the check box next to Use Message Relay This should re-enable the message relay and it will attempt to connect with your first dataset.

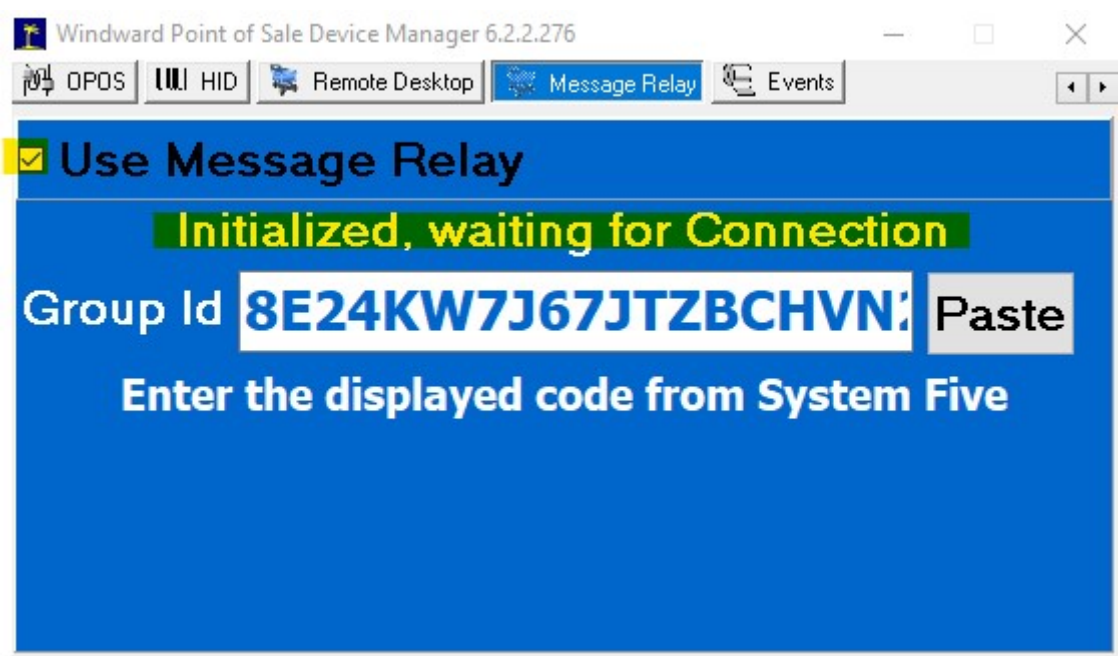

After several seconds it should say it has connected to your dataset.

If it still hasn't connected after about 20 seconds, you may need to close the POS Device Manager and re-open it.

Once it has connected successfully, just copy the group Id to each of your datasets.

### **Step 3**

To do this, simply right click on the Group Id field in the POS Device manager, and click on copy

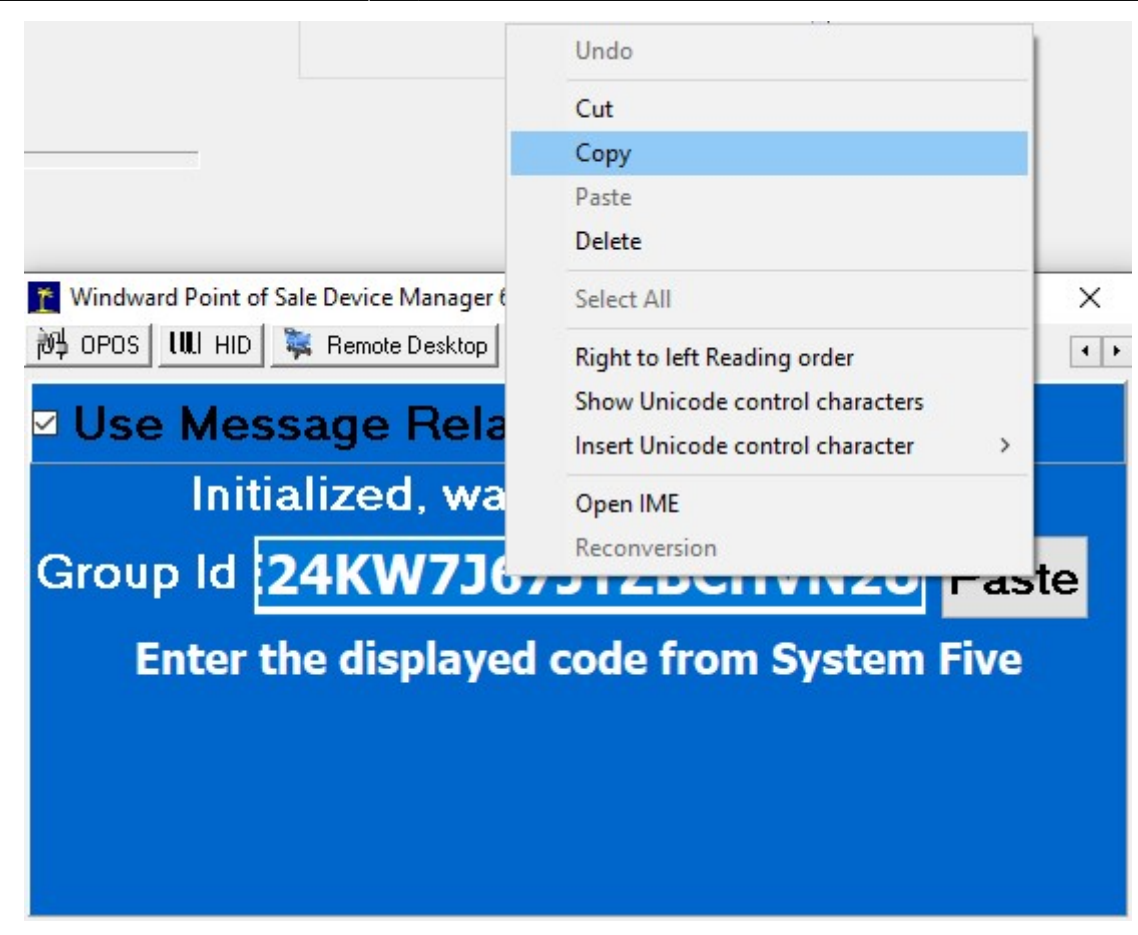

Now go back into System Five on Cloud environment and open the next dataset that you want to have share the POS Device Manager.

Access the Setup Wizard

Click the Menu button, click Setup Tools, and click Setup Wizard.

Scroll down to Point Of Sale Devices in the left hand window.

Click on Point Of Sale Devices, then Device Options

Under "Use Point of Sale Device Manager" click on "Remote relay (SAAS)".

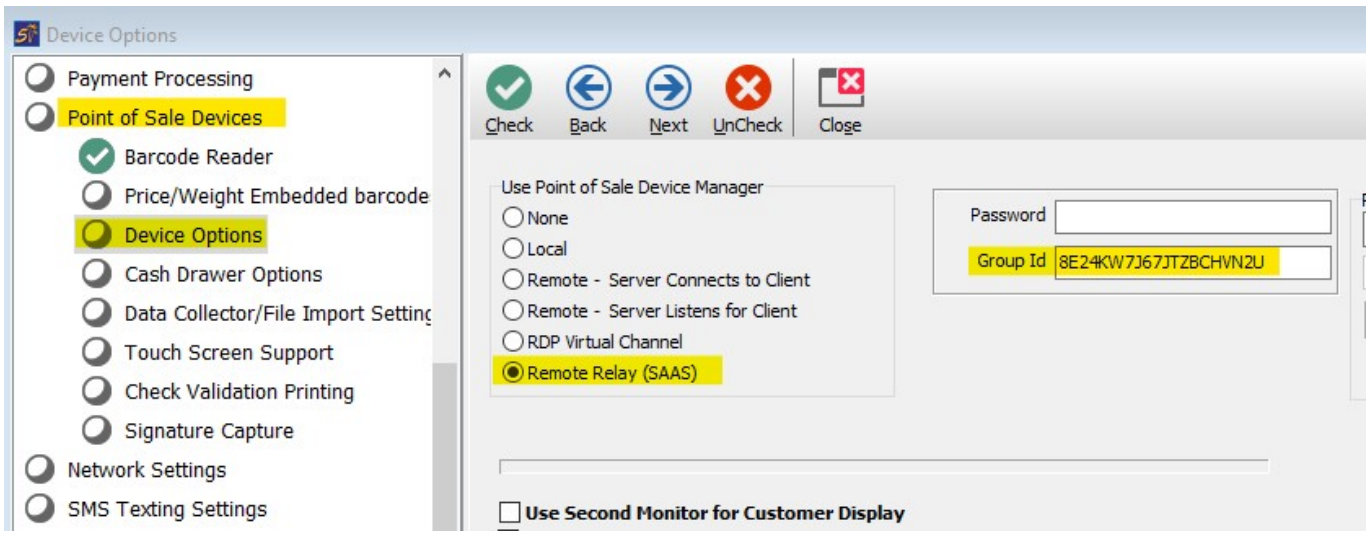

Click in the Group Id field and clear the ID that is there

Now right Click in the Group Id field and select Paste, or Press Ctrl + V on your keyboard to paste the Group Id into the field.

Close the Setup Wizard and Restart System Five.

Last update:<br>2019/05/15 remote\_point\_of\_sale\_device\_manager\_multiple\_datasets https://wiki.windwardsoftware.com/doku.php?id=remote\_point\_of\_sale\_device\_manager\_multiple\_datasets&rev=1557944708 11:25 (5 years ago)

Repeat the process in step 3 for each additional dataset.

This process should only have to be done once. System Five will save this Group Id in the Setup Wizard so it will be used every time you open System Five unless someone changes it.

The POS device manager will turn on the next time it receives a message from System Five. Please be aware that If you have multiple sessions open at one time, there may be a small delay in switching, so if you are in Company A, switch to Company B and immediately scan a barcode, the barcode may go to Company A, but most functions which are initiated from System Five will work fine.

#### Created by Steve Wind May 15 2019

[[\[http://mywindward.wws5.com](http://mywindward.wws5.com)|{{ [http://wws5.com/support/images/cust\\_support\\_banner\\_bottom.jpg](http://wws5.com/support/images/cust_support_banner_bottom.jpg)

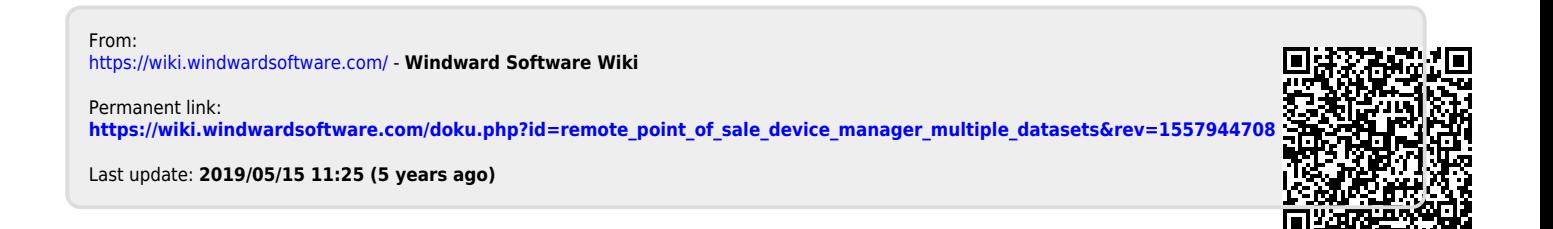